# **ΕΝΤΟΠΙΣΜΟΣ ΑΚΙΝΗΤΟΥ ΜΕ ΧΡΗΣΗ ΚΙΝΗΤΟΥ ΤΗΛΕΦΩΝΟΥ Ή ΤΑΜΠΛΕΤ**

# **ΕΦΑΡΜΟΓΗ myktimapoints**

## **ΟΔΗΓΙΕΣ ΧΡΗΣΗΣ ΕΚΔΟΣΗ 1.2.7 ANDROID, 1.2.1 IOS (15/4/2019)**

Κατεβάστε την εφαρμογή στο κινητό τηλέφωνο ή τάμπλετ με το όνομα της: **myktimapoints.**

Την πρώτη φορά που θα κάνετε χρήση της εφαρμογής η οθόνη που εμφανίζεται είναι η εξής:

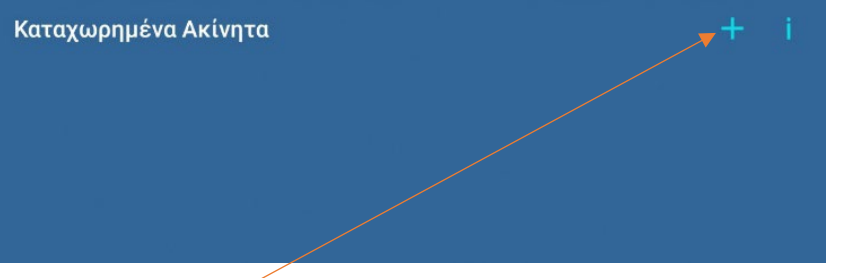

+ προχωράτε στην κύρια οθόνη

i πληροφορίες για την εφαρμογή

1. **Επιλέγετε + στην πρώτη οθόνη για νέα εγγραφή**. Εμφανίζεται η κύρια οθόνη της εφαρμογής.

*(Εάν δεν εμφανίζεται το σύμβολο σημαίνει ότι δεν είναι ενεργοποιημένο στο κινητό το GPS. Κλείστε την εφαρμογή και ξανά ανοίκτε την. Εάν και πάλι δεν εμφανίζεται ελέγξτε τις ρυθμίσεις τοποθεσίας. Η εφαρμογή λειτουργεί και χωρίς να είναι ενεργοποιημένο το gps)*.

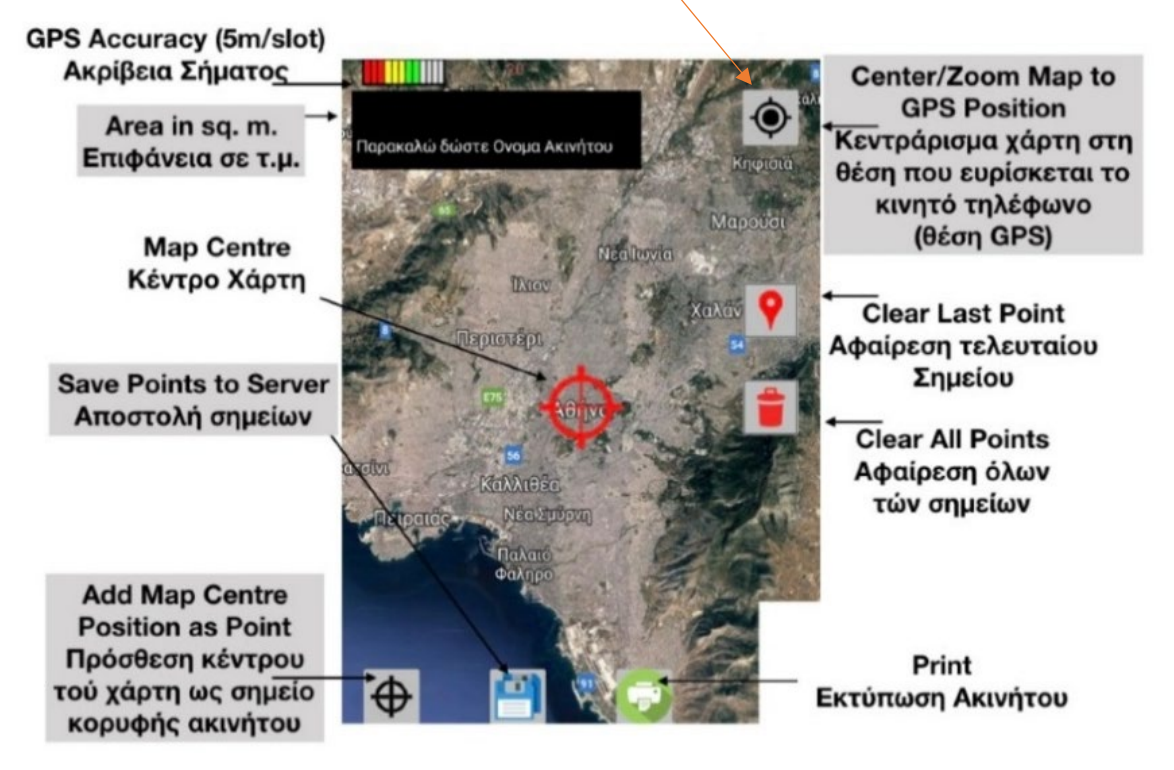

2. Μεταβείτε, επί του χάρτη, στην περιοχή που σας ενδιαφέρει, είτε εάν ευρίσκεσθε επί τόπου πατώντας (**σας το συνιστούμε**), είτε μετακινώντας τον χάρτη. (*Εάν χρησιμοποιήσετε το κάνετε χρήση του gps στο κινητό. Μετακινώντας απλά τον χάρτη είναι αδιάφορο αν λειτουργεί το gps του κινητού*).

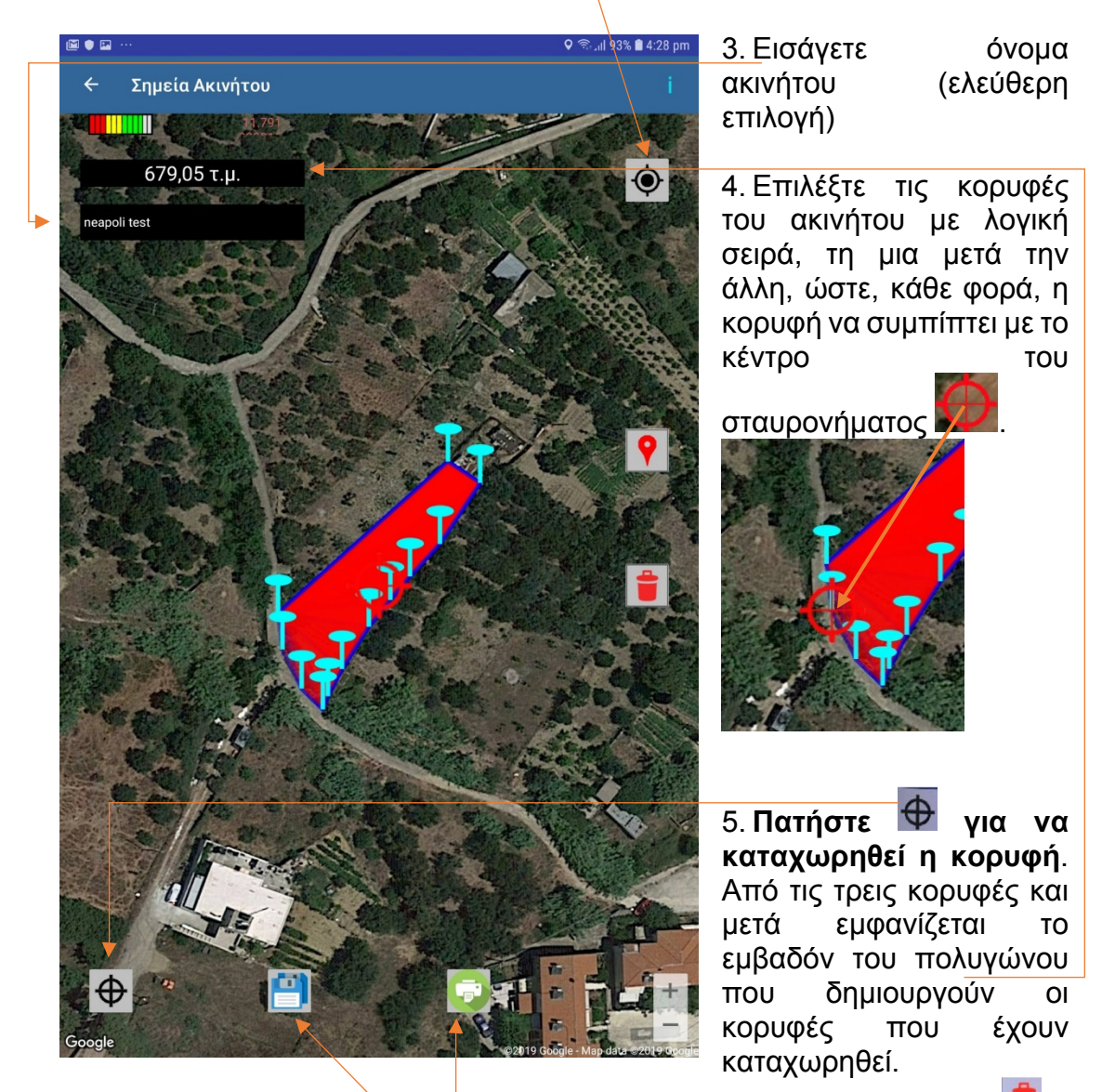

- 6. Μπορείτε να σβήσετε όλες τις κορυφές ταυτόχρονα επιλέγοντας **τη** ή την εκάστοτε τελευταία πατώντας **.**.
- 7. Αφού καταχωρήσετε και την τελευταία κορυφή **σώζετε(αποθηκεύετε) την εγγραφή επιλέγοντας**

Το ακίνητο με τις συντεταγμένες του εμφανίζεται στην οθόνη επιλέγοντας , οπότε μπορείτε να το σώσετε ως εικόνα και να το εκτυπώσετε.

Εάν προσπαθήσετε να εκτυπώσετε χωρίς να έχετε αποθηκεύσει την εγγραφή ή εάν προσπαθήσετε να την σώσετε χωρίς να έχετε δώσει όνομα ακινήτου, αναδύονται στην οθόνη σχετικές προειδοποιήσεις.

## **Η οθόνη εκτύπωσης στο κινητό:**

ktimalasithi.gr

Κτηματογράφηση για την δημιουργία Εθνικού Κτηματολογίου στην Π.Ε. Λασιθίου

#### ΕΝΤΟΠΙΣΜΟΣ ΠΟΛΥΓΩΝΟΥ ΣΤΟ ΣΥΣΤΗΜΑ ΕΓΣΑ

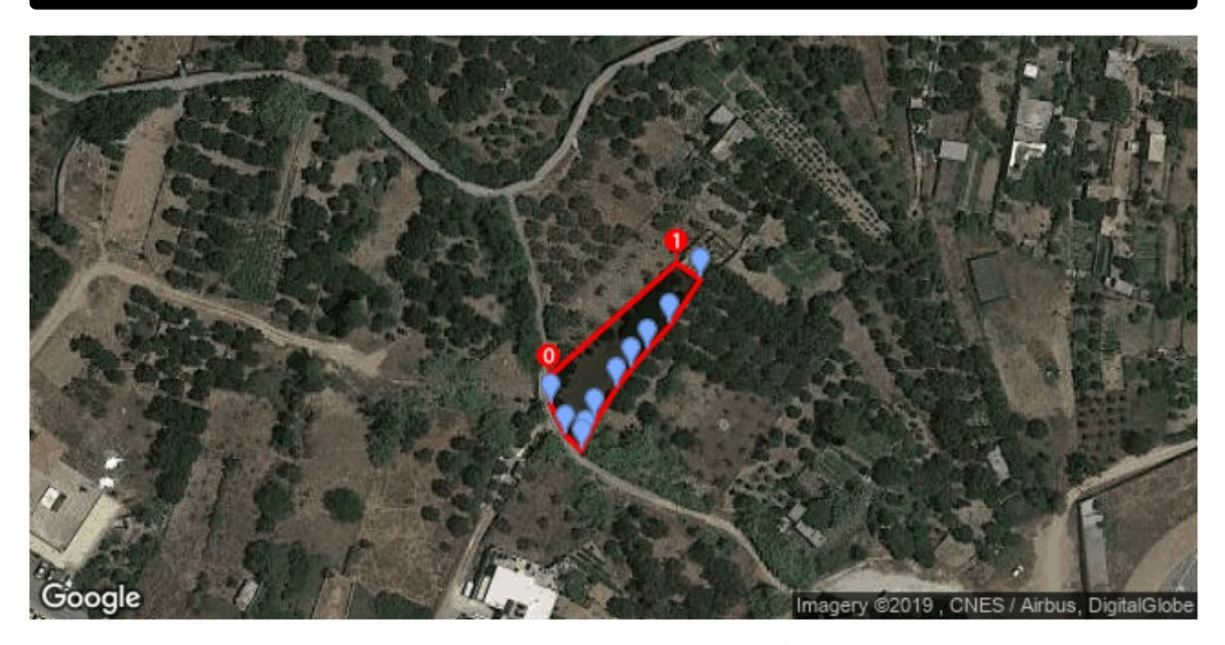

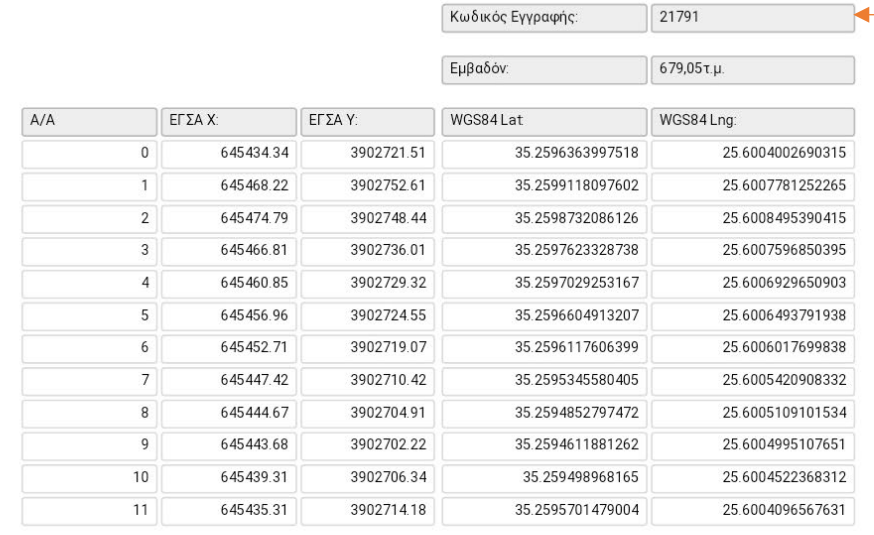

Η παρούσα απεικόνιση μέσω της υπηρεσίας maps της Google, σύμφωνα με τους όρους της, έχει αποκλειστικά πληροφοριακό χαρακτήρα και ενδέχεται να περιέχει<br>καταλληλόλητας για συγκεκριμένο σκοπό. Σε κάθε περίπτωση είσηση τη συσ

Η αρίθμηση των κορυφών του ακινήτου υποδηλώνεται από τη φορά των σημείων 0 και 1.

**Σε σχέση με τη δήλωση στο κτηματολόγιο**, αρκεί για τον εντοπισμό του ακινήτου να επισυνάψετε την εκτύπωση από το κινητό ή, και μόνο, να αναφέρετε τον κωδικό που του έχει δοθεί.

*Σημειώνεται ότι ο συγκεκριμένος εντοπισμός δεν έχει σχέση με επίγεια μέτρηση. Για να μην υπάρχει καμία παρανόηση, σε σχέση με τις προηγούμενες εκδόσεις, έχει αφαιρεθεί η απευθείας μέτρηση με το gps του κινητού. Ο εντοπισμός στηρίζεται στην υπόδειξη των ορίων επί του υποβάθρου, για αυτό και έχει ιδιαίτερη βαρύτητα η επιμέλεια στον προσδιορισμό τους. Μετά την τελική επεξεργασία από την μελετητική ομάδα σύνταξης του Κτηματολογίου, τα όρια θα προσδιορισθούν επί των ορθοφωτοχαρτών της μελέτης (στην εφαρμογή χρησιμοποιούνται οι χάρτες της google ή της apple) και οι συντεταγμένες που θα τους αποδοθούν θα αποκλίνουν κατά τι από τις αναφερόμενες στην οθόνη προς εκτύπωση.*

*Εάν επί τόπου, στο γεωτεμάχιο που θέλετε να αποτυπώσετε, δεν υπάρχει ισχυρό σήμα ίντερνετ και δεν κατεβαίνουν οι χάρτες των υποβάθρων, σας συνιστούμε να ανοίξετε την εφαρμογή στο πιο κοντινό σημείο που υπάρχει ισχυρό σήμα, ώστε να κατέβουν οι χάρτες, και μετά να μεταβείτε στον τόπο του ακινήτου*.

### ΟΘΟΝΗ ΜΕ ΕΓΓΡΑΦΗ ΣΤΟ ΚΙΝΗΤΟ

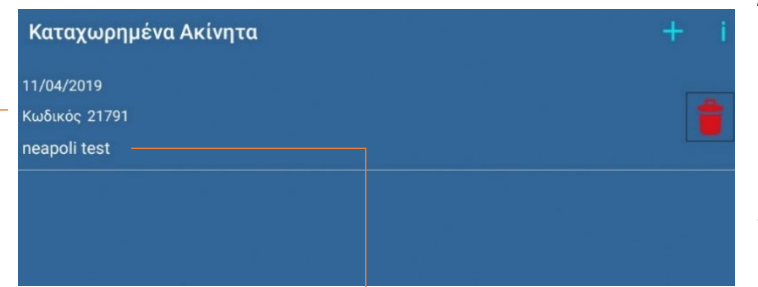

Όταν εμφανίζονται εγγραφές μπορείτε να επιλέξετε μία εξ όλων για να δείτε τα σημεία που έχουν καταχωρηθεί, την εκτύπωση της ή να την διαγράψετε επιλέγοντας τον «κάδο».

ΔΕΝ ΜΠΟΡΕΙΤΕ στο κινητό τηλέφωνο να αλλάξετε σημεία σε ήδη καταχωρημένες εγγραφές (μπορείτε στον υπολογιστή).

## ΟΘΟΝΗ ΣΤΟΝ ΥΠΟΛΟΓΙΣΤΗ

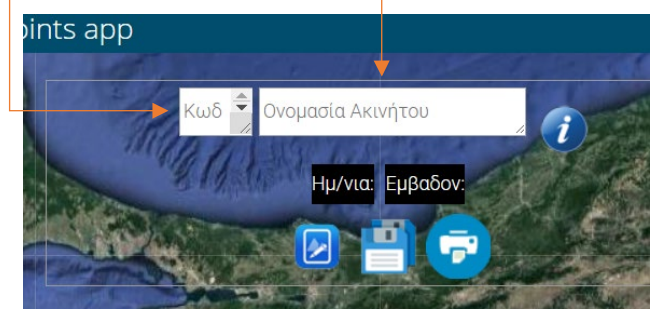

**Σας συνιστούμε** να μεταβείτε στον υπολογιστή, στη διεύθυνση **[www.ktimalasithi.gr/mapsnew](http://www.ktimalasithi.gr/mapsnew).** 

Με στοιχεία εισόδου τον κωδικό και το όνομα ακινήτου που έχετε δώσει στο κινητό, εμφανίζεται το ακίνητο. Μπορείτε να

προσθέσετε, να σβήσετε ή να μετακινήσετε κορυφές σε ένα πιο ευκρινές περιβάλλον. Το σώζετε, το εκτυπώνετε.

Στο κτηματολόγιο, σε αυτήν την περίπτωση, ως εντοπισμό μπορείτε να επισυνάψετε την εκτύπωση ή να αναφέρετε τον κωδικό του ακινήτου, στο οποίο έχουν ενσωματωθεί πλέον οι όποιες αλλαγές.

### Αναλυτικά οι οδηγίες στον υπολογιστή είναι:

**ΟΛΗΓΙΕΣ** 

Α ΕΙΣΟΛΟΣ

Στον Κωδικό πληκτρολογείτε τον κωδικό του ακινήτου που εμφανίζεται στην καρτέλα Καταχωρημένα Ακίνητα της εφαρμογής για κινητό τηλέφωνο: myktimapoints.

Στον Όνομα Ακινήτου καταχωρείται την ονομασία που έχετε δώσει στο ακίνητο και εμφανίζεται στην ίδια με πάνω καρτέλα στην τρίτη στήλη των δεδομένων κάθε ακινήτου.

Πατάτε την (Εύρεση και εμφάνιση ακινήτου).  $\boxed{\sim}$ 

### Β. ΑΛΛΑΓΕΣ ΤΩΝ ΚΟΡΥΦΩΝ ΤΟΥ ΑΚΙΝΗΤΟΥ

Μετακίνηση κορυφής: Με το ποντίκι, κρατώντας πατημένο το αριστερό κουμπί, μετακινείται την κορυφή στο όριο, επί του χάρτη, που θέλετε, ώστε το σταυρόνημα να συμπίπτει με αυτό.

Προσθήκη κορυφής: Εάν η νέα κορυφή είναι εκτός πολυγώνου της ιδιοκτησίας, πατάτε σημείο επί του χάρτου που της αντιστοιχεί, ώστε το σταυρόνημα να είναι στο στο συγκεκριμένο όριο. Αναδύεται παράθυρο στο οποίο πληκτρολογείτε τον αριθμό της νέας κορυφής (πχ εάν είναι μεταξύ των σημείων 8 και 9, η νέα κορυφή θα έχει νούμερο 9 και οι υπόλοιπες κορυφές θα αναριθμηθούν αυτόματα).

Εάν η νέα κορυφή είναι εντός πολυγώνου, τοποθετείται μια νέα κορυφή εκτός οπουδήποτε μεταξύ των υπαρχουσών κορυφών που αντιστοιχεί (πχ μεταξύ των κορυφών 8 και 9), την αριθμείτε όπως αναφέρεται παραπάνω και την μετακινείτε στη θέση της, εντός του πολυγώνου.

Διαγραφή κορυφής: Πατάτε επί του δείκτη της κορυφής και με δεξί κλικ στο ποντίκι την διαγράφετε.

Γ. ΑΠΟΔΟΧΗ ΤΩΝ ΑΛΛΑΓΩΝ. Πατάτε (Ενημέρωση Ακινήτου)

Δ. ΕΚΤΥΠΩΣΗ.

Πατάτε

(Εκτύπωση)

Εμφανίζονται ο κωδικός, το εμβαδόν, ο εντοπισμός και οι συντεταγμένες των κορυφών του ακινήτου στο κρατικό δίκτυο ΕΓΣΑ.

Η σελίδα που εκτυπώνεται καλύπτει τις προδιαγραφές για τον εντοπισμό ιδιοκτησίας του Κτηματολογίου.